#### **BUNNSERVE PLUS**

#### **Module 6: Manage Work Orders- SP**

#### **Overview**

**Introduction** This module will include information to assist our Service Providers with managing their Work Orders.

#### **Contents**

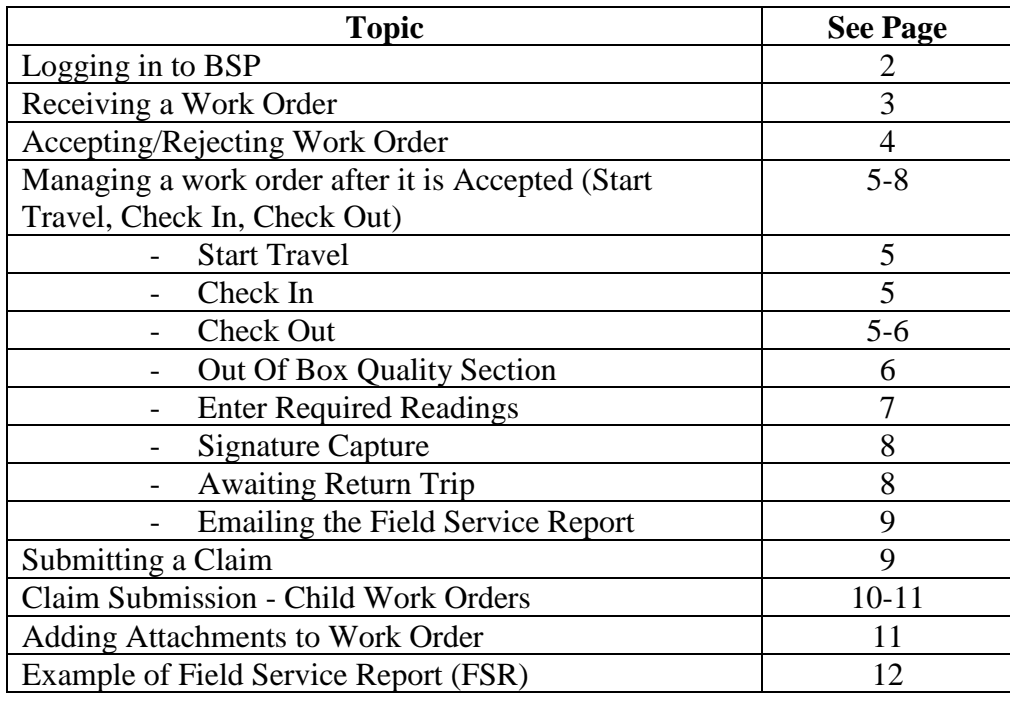

*Continued on next page*

# Logging in to BSP

- 1. Use a web browser, preferably Google Chrome.
- 2. Go to https://bunnportal.force.com/Partners/login
- 3. Enter user name
	- **Your email address associated with this login**
- 4. Enter Password
- 5. **Log in**

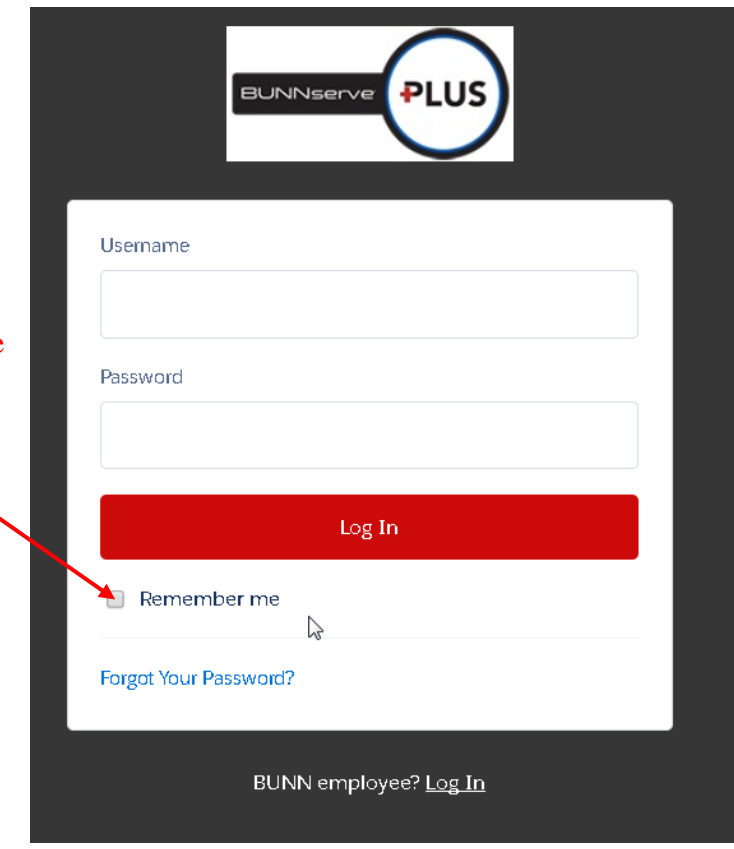

Select this checkbox to have the browser remember your Username for the next time.

#### **Your Work Order will be sent via email. This Work Order will contain details related to the work being asked to perform. There will also be a "quick link" that will take you directly to the Work Order.**

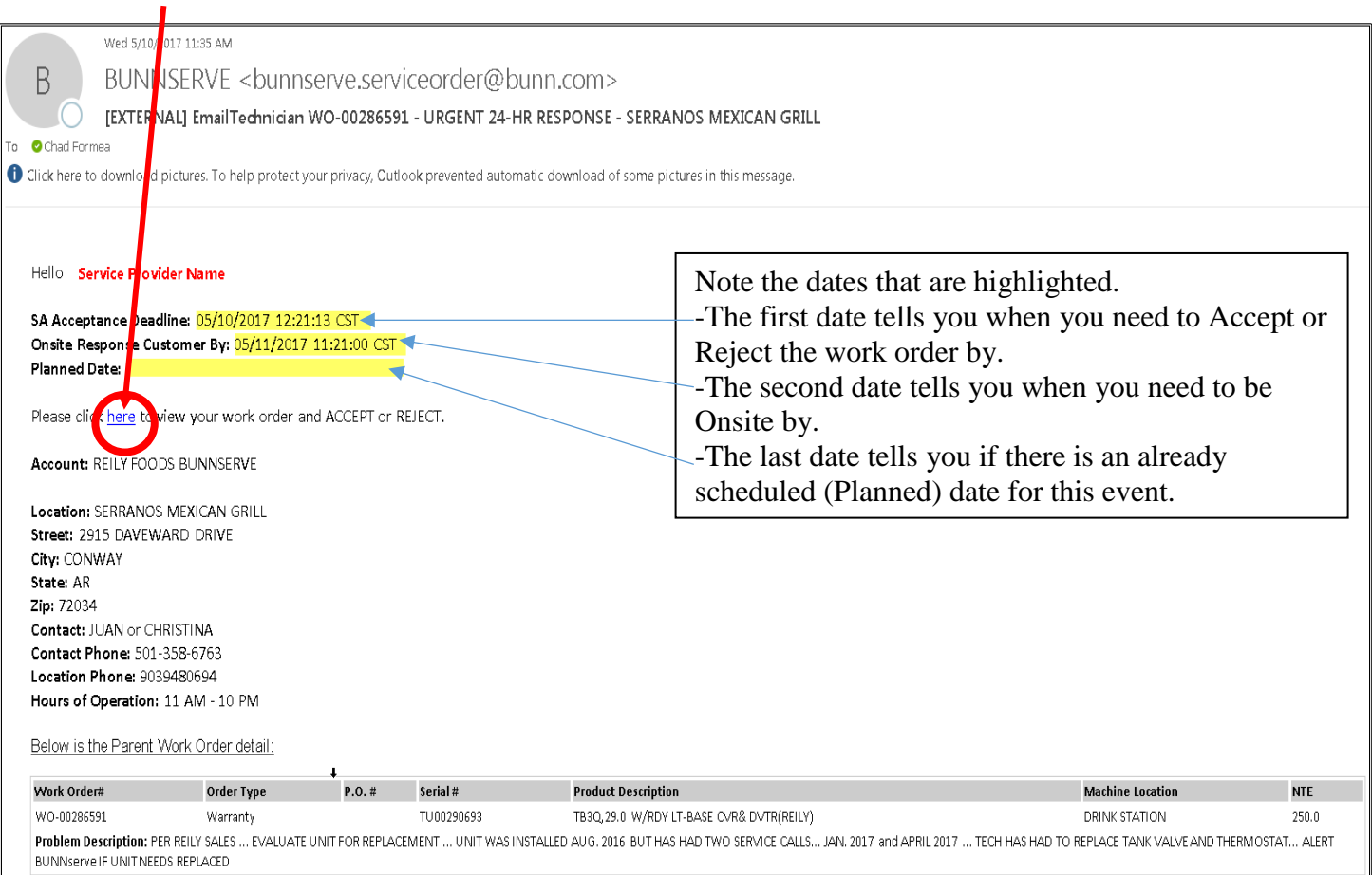

**Accepting or Rejecting a Work Order** After the Work Order has been emailed, the Service Provider will be notified via email which will contain a link to the work order. To Accept or Reject the Work Order, follow these steps:

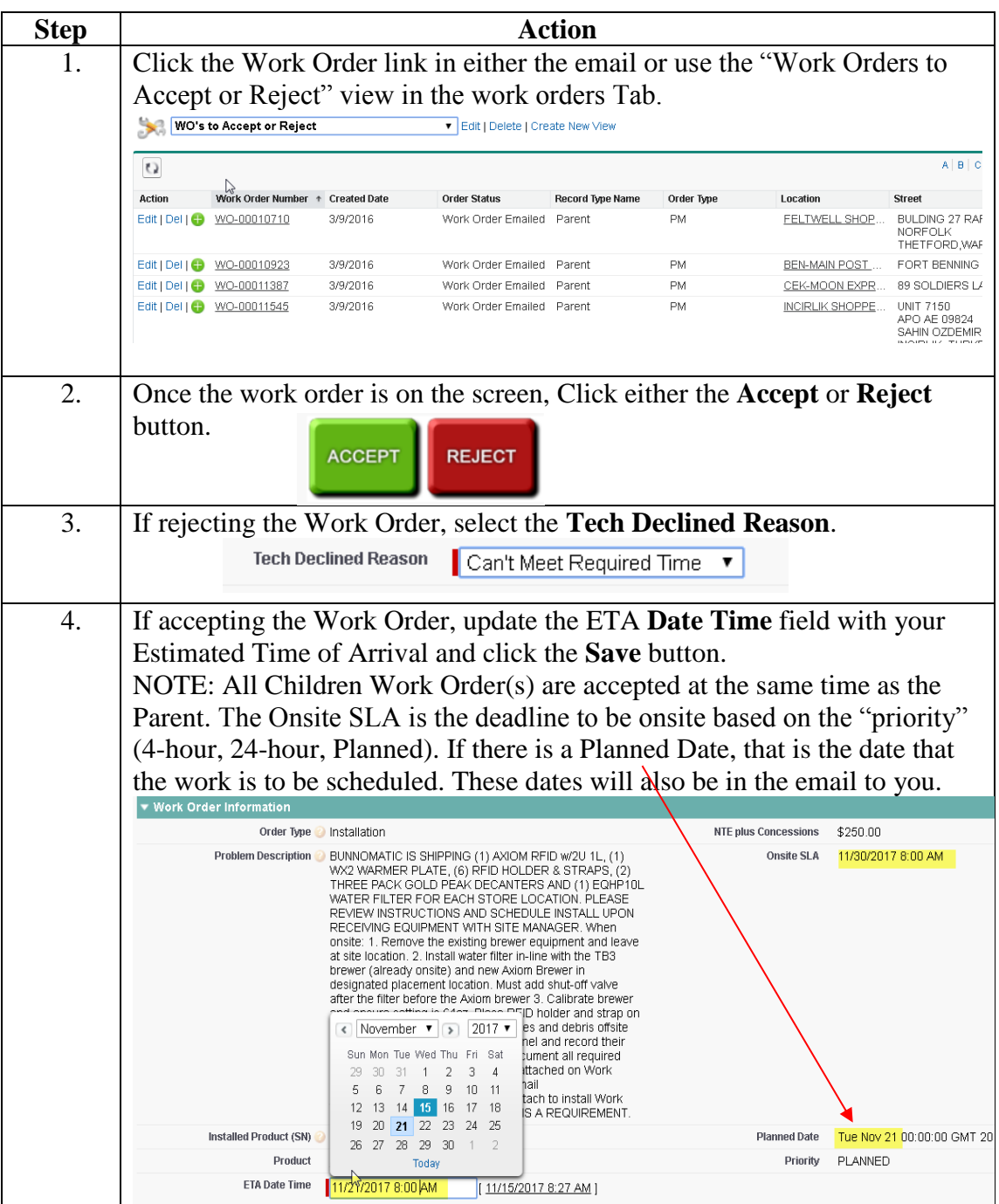

### Start Travel- Indicating that you are on the Way

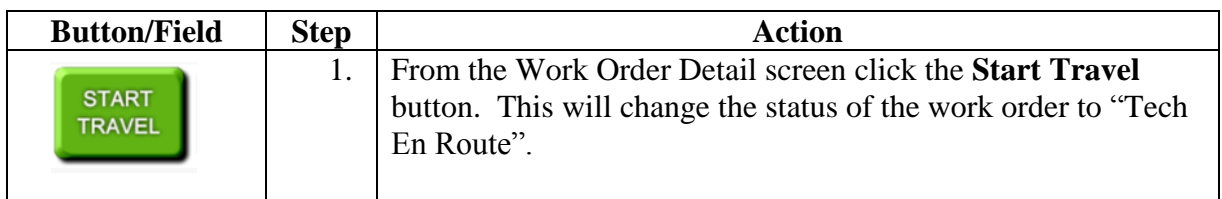

## Check In – Indicating that you have arrived

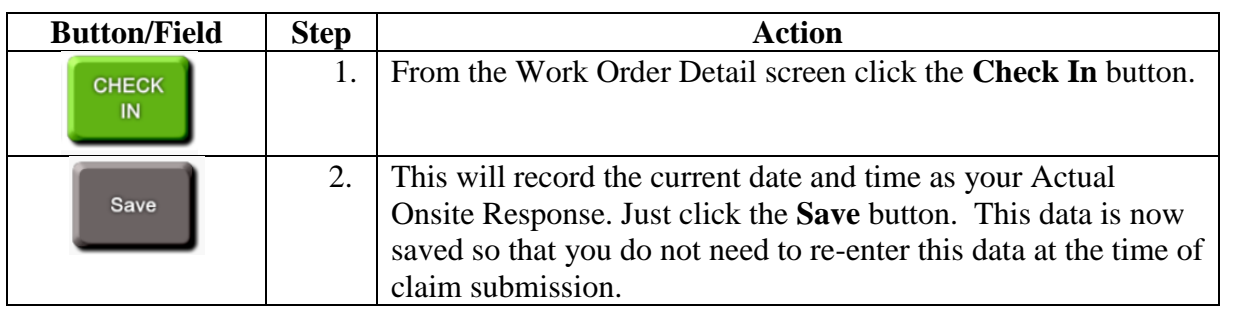

NOTE: If you have a Child Work Order, you will be automatically checked in to that work order at the same time.

### Check Out- Indicating that you are done

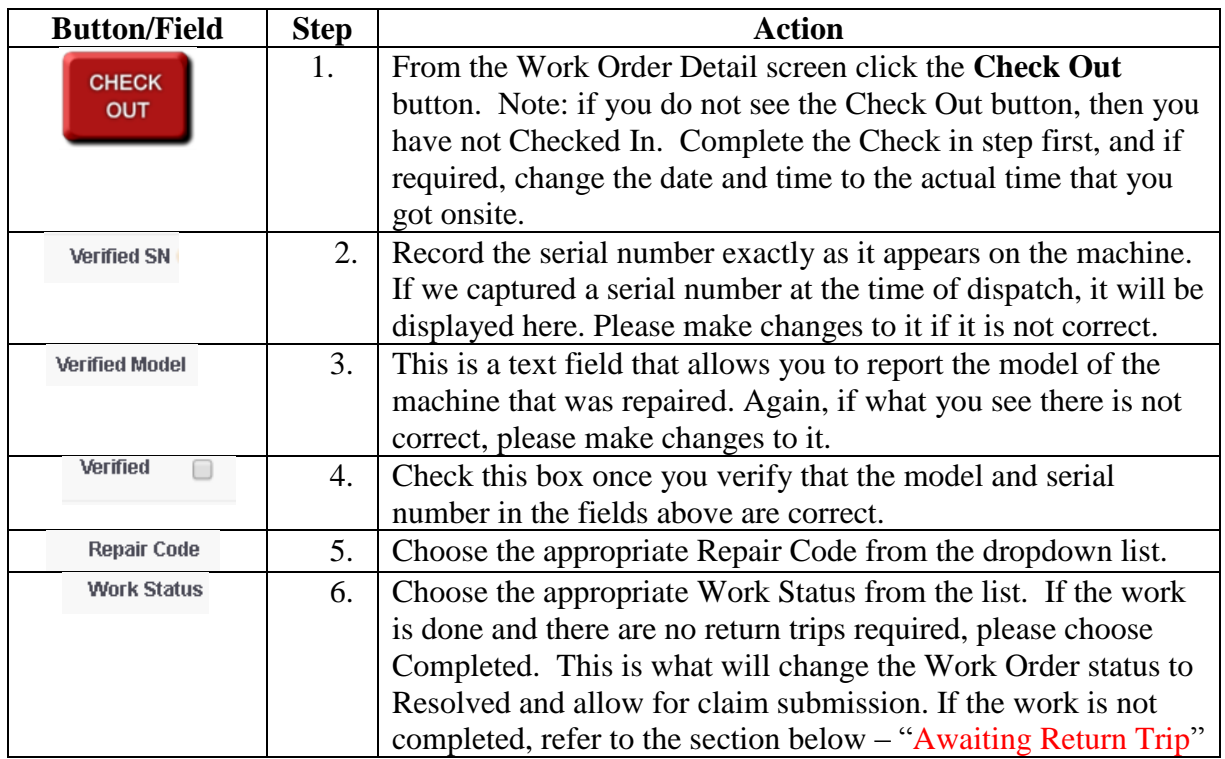

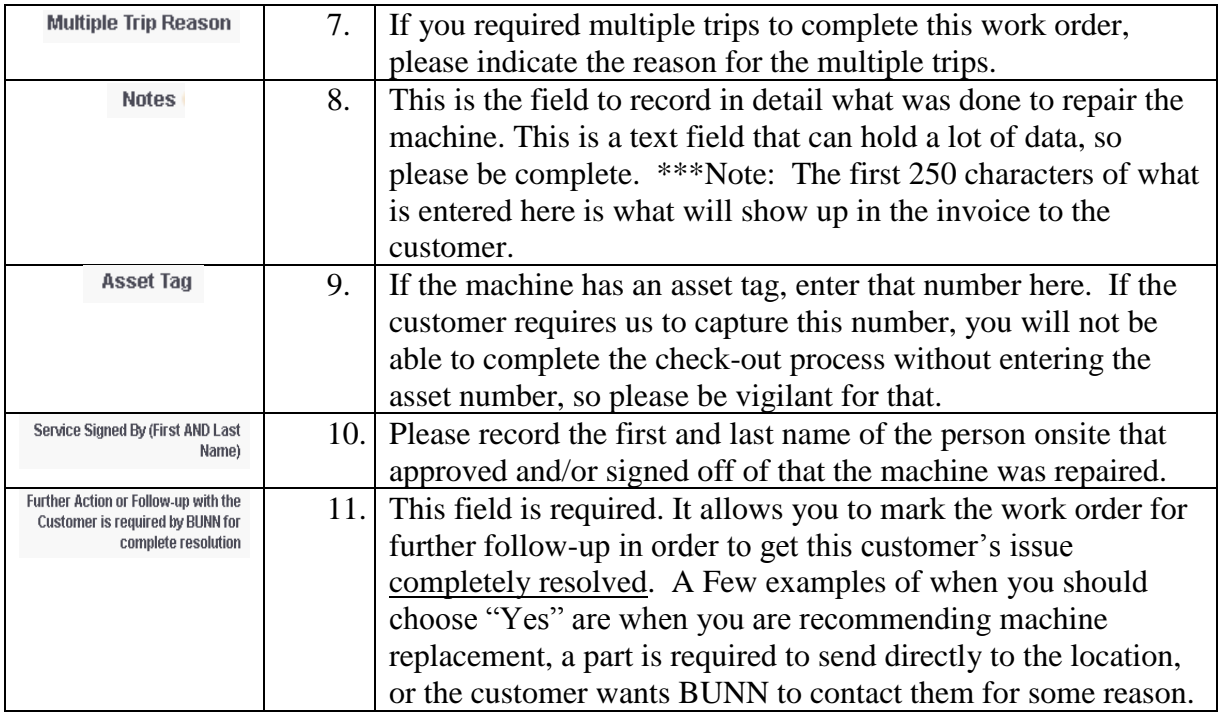

NOTE: If you have a Child Work Order you will hit the Save and Next button to enter the pertinent data for each child work order.

## Out-Of-Box Quality Questions for Installations

If the work order is an installation work order, the Quality Section will appear on the check-out screen. These questions are being asked so assist BUNN in striving towards 100% out-of-box quality.

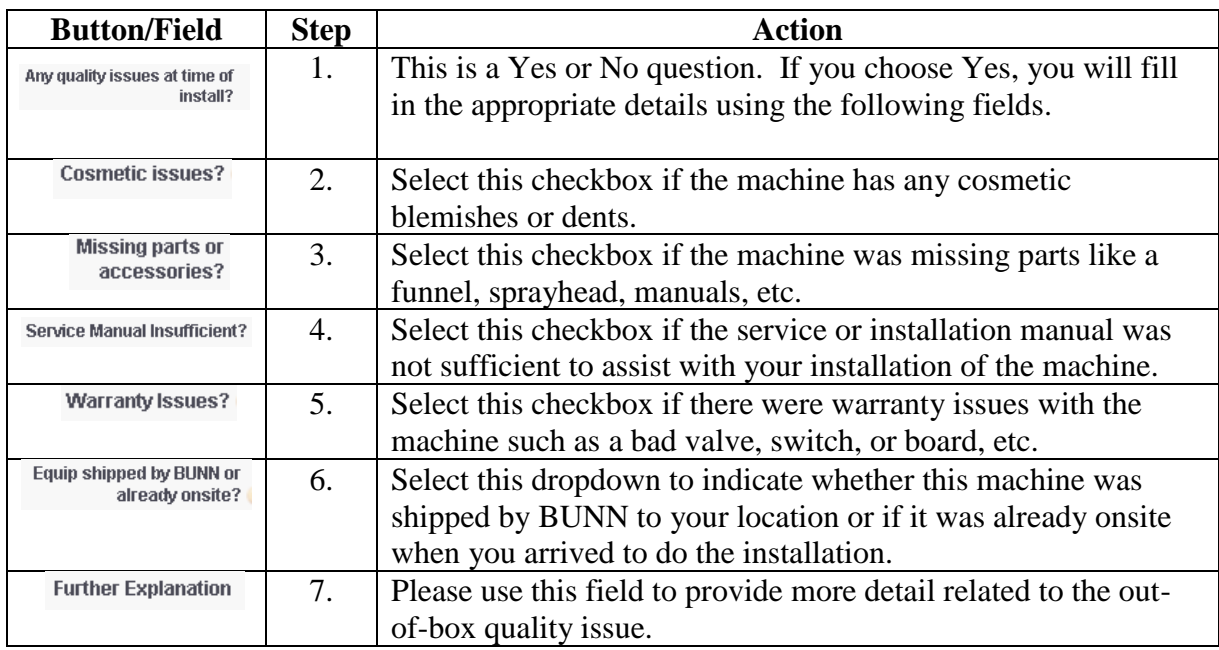

If the machine on this work order requires certain readings to be recorded, this section will appear as part of the Check-Out process as well.

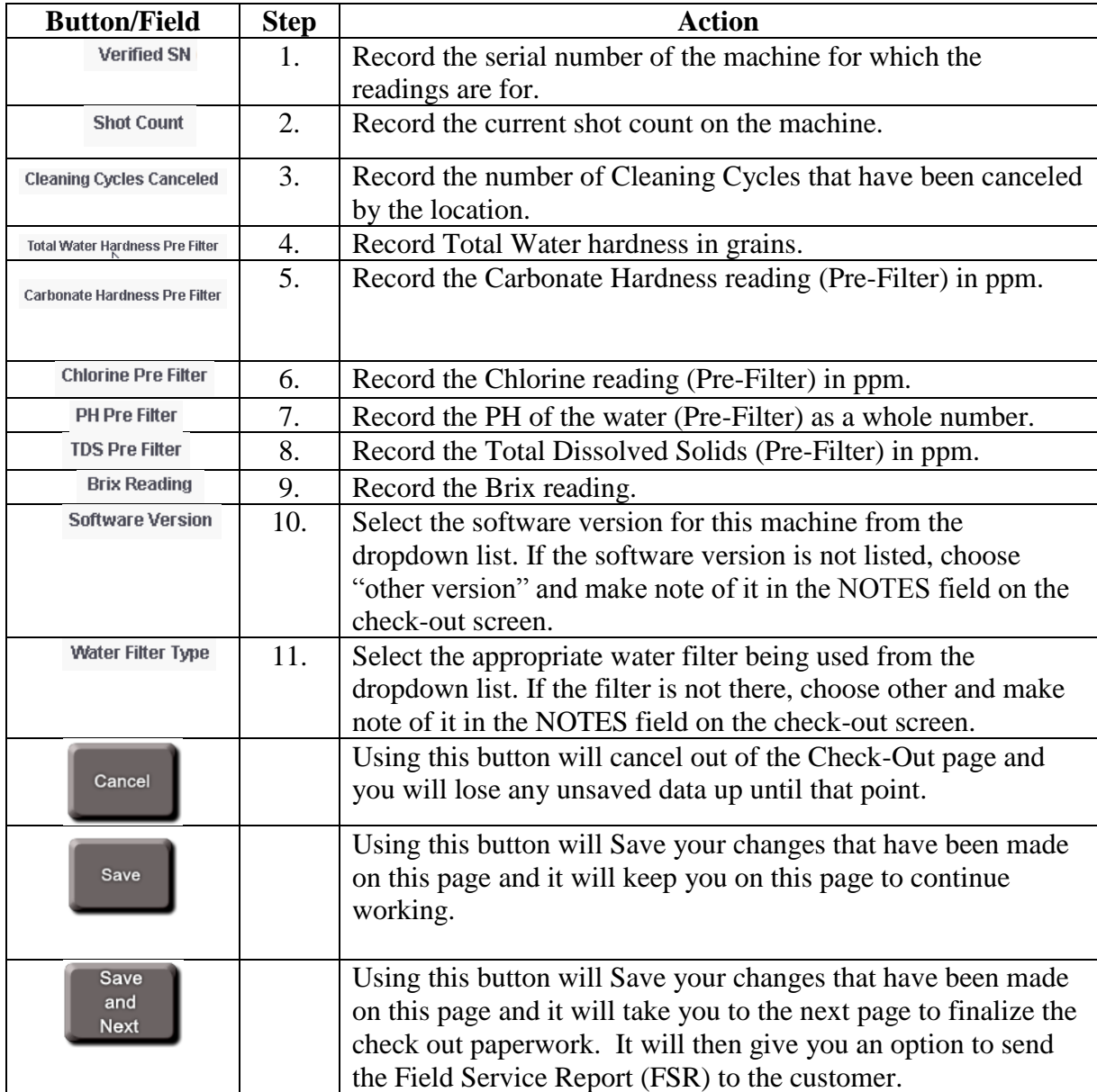

#### Signature Capture on Mobile Devices

 After logging all of the information on the Check-Out Process and posting your demands, you have the ability on a mobile device (iPad, iPhone, Android device, etc) to capture the **customer signature** and the **Technician Signature** directly on the work order. After the signatures are in place, click "**Capture Signature**" under each signature window to save the signature as an attachment on the work order. These signatures will automatically print on the FSR report if they are captured and saved. See pg 12 for an example of the report.

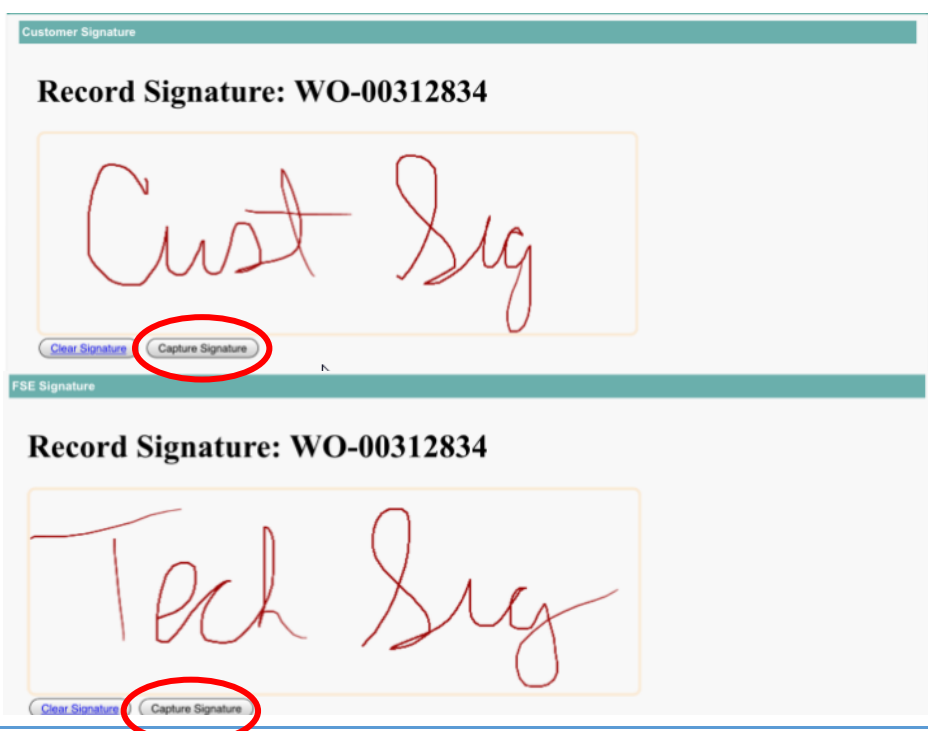

#### Awaiting Return Trip – Unable to Resolve WO

If you are unable to repair the machine on the first trip, you will choose a "work status" at check-out that indicates that a second trip is required (example: Location Issue, Waiting for Parts, etc). When you hit **Save and Next**, it will take you to a WO Checkout Summary page where you will need to select an ETA for your return trip.

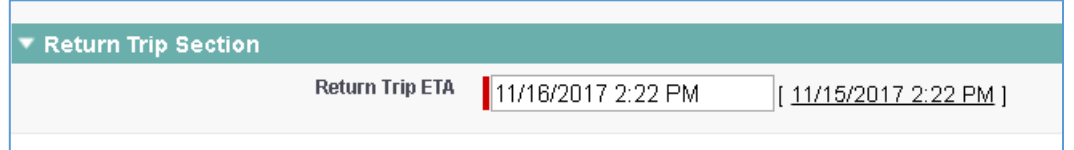

This new ETA will be recorded on the work order. When you hit **Save and Next** again, you will be returned to the work order and the work order status will show "Awaiting Return Trip". If you need to adjust that ETA date and time for the return trip, just click the **Accept** button and change the **ETA Date Time** field to the new ETA.

 Once you have finished filling out the required fields for the check-out process, you will be taken to a Check Out summary (confirmation) page where you have the option to email the completed field service report to the customer. These two fields will be available to help you do that:

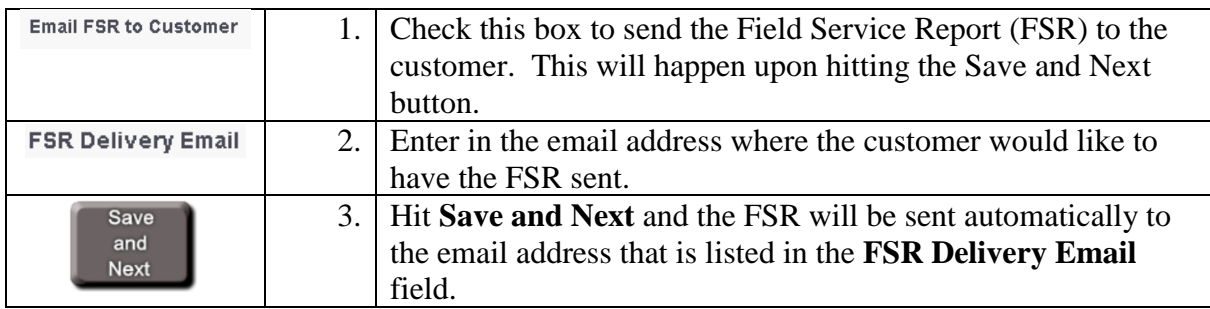

## Manage/Submit Claim (SP)

To submit a claim, follow these steps:

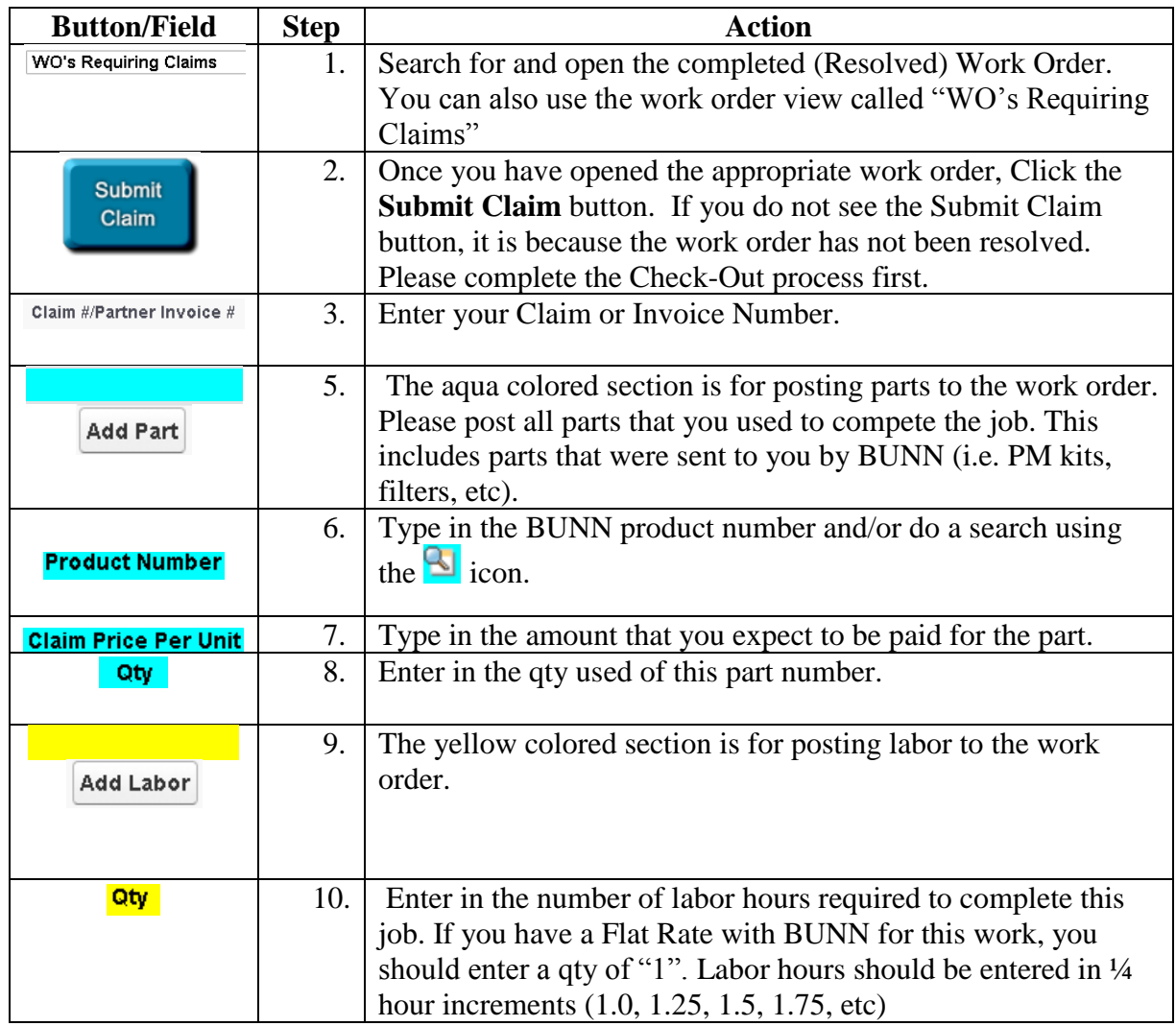

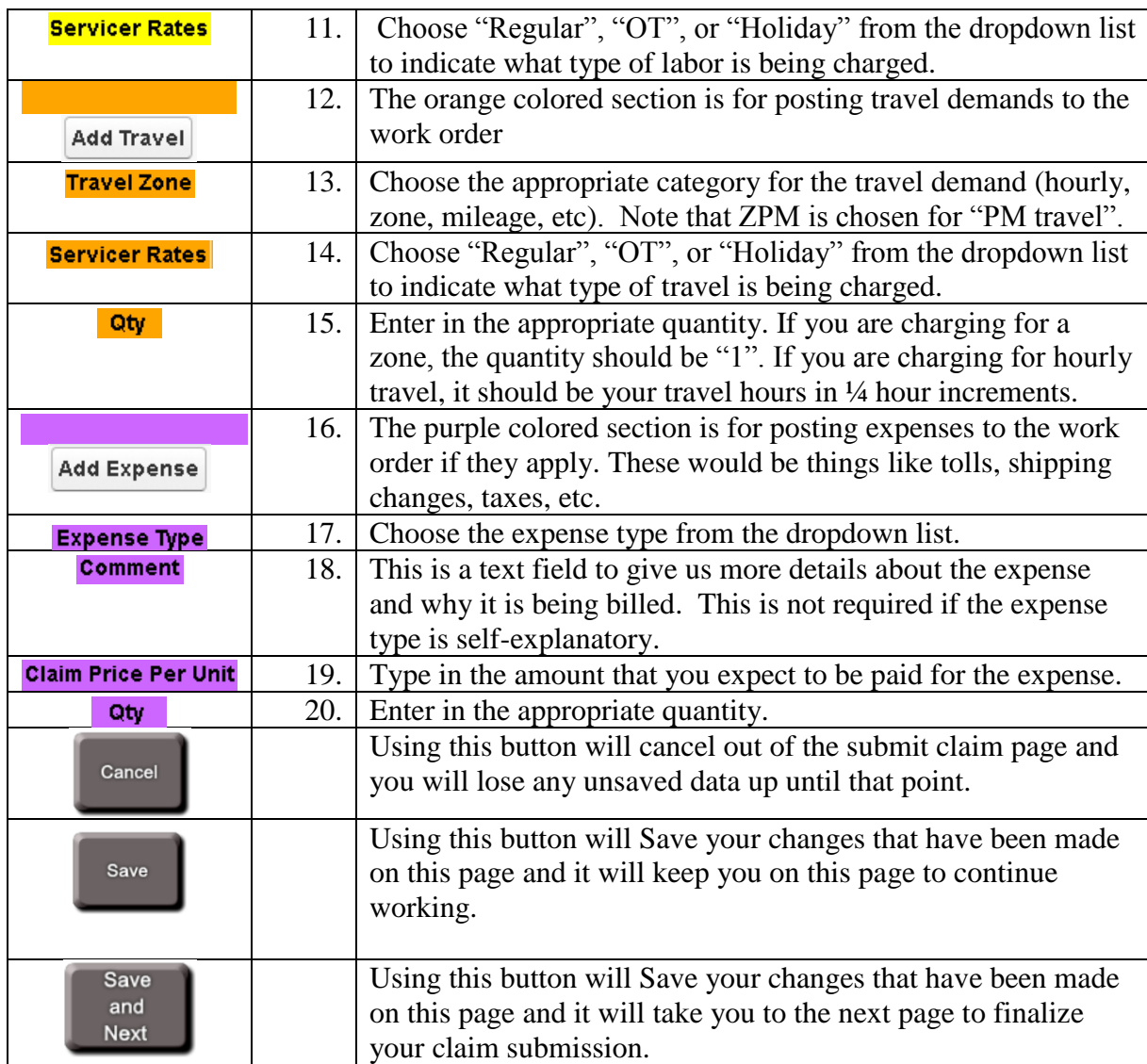

### Claim Submission on Child Work Orders

Upon selecting the Save and Next button on the parent, you will be taken to the claim submission page for each child work order. You will enter all the required data as you did on the parent work order, and then continue to hit Save & Next to enter in your claim data for each child work order. Once all of the work orders have been done, you will come to a final "Claim Summary" page which will summarize all of the claim amounts that have been entered. (See below example)

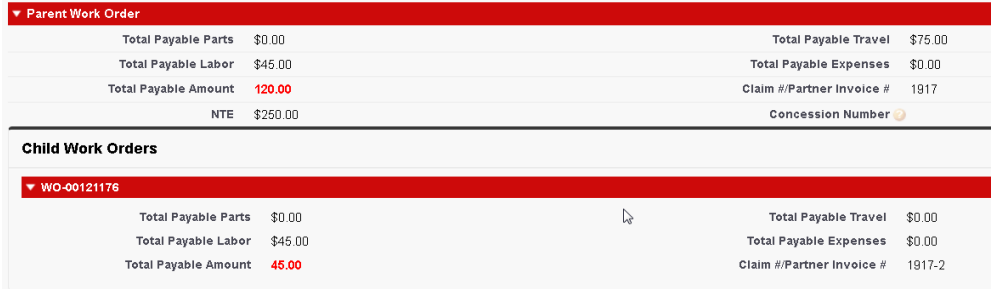

If the amounts that you see on the summary page are what you expect to see, then check the "**I agree to claim amounts**". If the amounts are not coming out correct, and you want to contest the claim amounts, check the "**I contest the claim amounts**" checkbox and give a reason in the "**Contested Claim Reason**" checkbox. After you have selected one of the checkboxes, click the **submit claim** button to move the claim to "Submitted" status and send it to BUNN for approval.

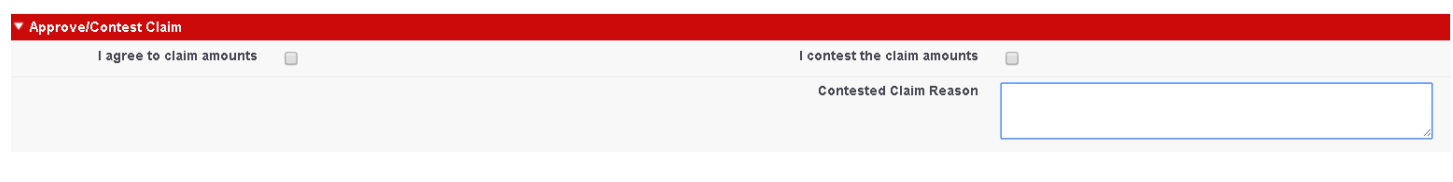

#### Adding Attachments to the Work Order

The *Notes and Attachments* section is where documents can be attached to the Work Order.

To add an Attachment to the Work Order such as a document or a picture, follow these steps:

- 1. Select the Notes & Attachments at the top of the Work Order page. Open Activities [0] | Activity History [0] | Child Work Orders [1] | Notes & Attachments [2] | Counter Details [0]
- 2.
- This will take you to this section:

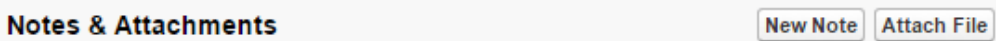

3. Select the "Attach File" button and follow the steps displayed on screen.

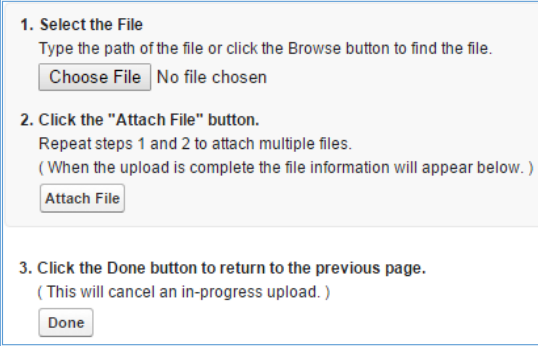

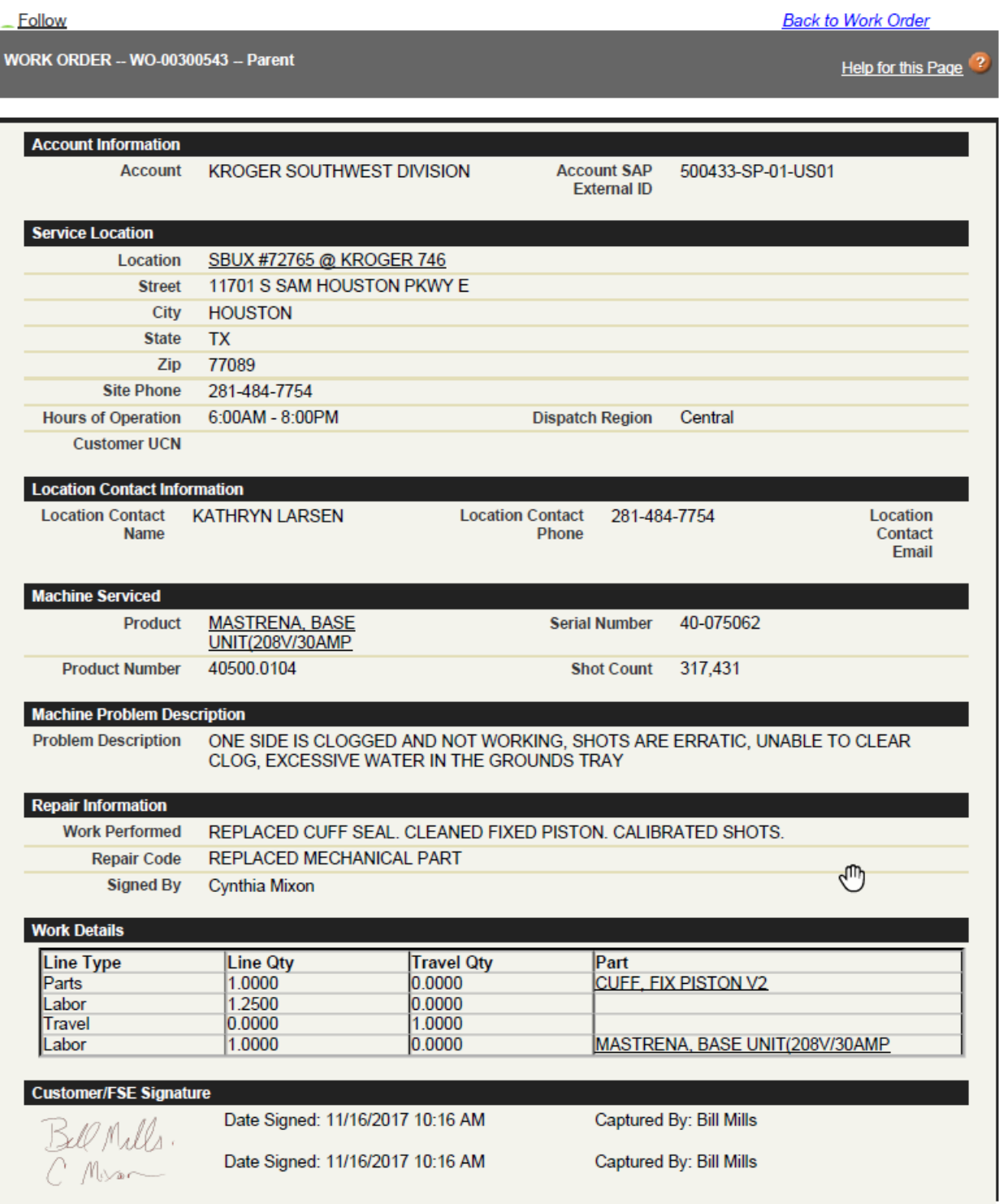